# **Voting instructions**

Please use the link in the email sent to you by Popularis to log into the voting site. If you have not received the email, and feel you are entitled to a vote as a Full Member / Official Delegate, please contact Anne Hock (email[: help@popularis.org\)](mailto:help@popularis.org).

# Screen<sub>1</sub>

On clicking the link, you should see a screen which looks like this. Please type in the code in the third box and then click the 'Enter' button at the bottom.

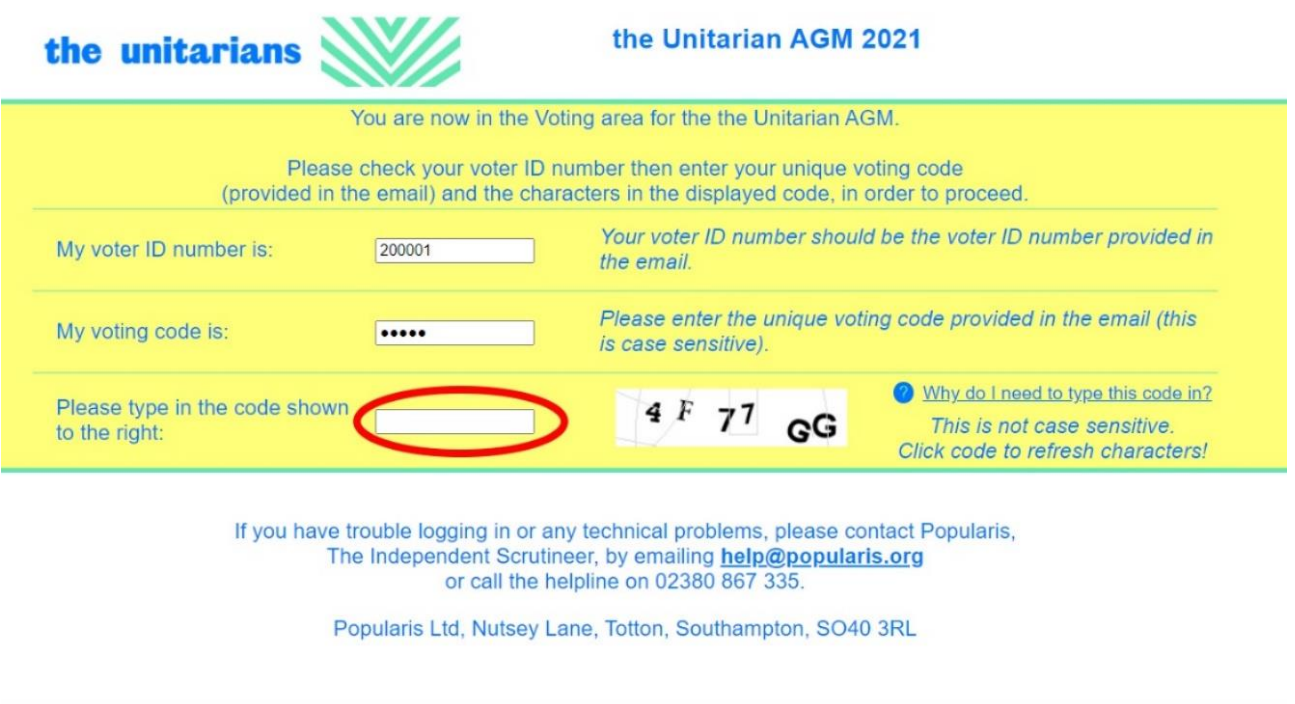

Enter

In order to proceed, you will need to tick the tickbox towards the top right, confirming that you are the person above and that you are eligible to vote.

In the centre of the screen, the details of the current vote will be shown (for example "Unitarians Vote 1") Voting will only open at the correct time. Please note, the vote number does not correspond to the motion numbers. The Chair will clearly announce the subject of each vote.

When you are ready to vote, click the 'Proceed' button.

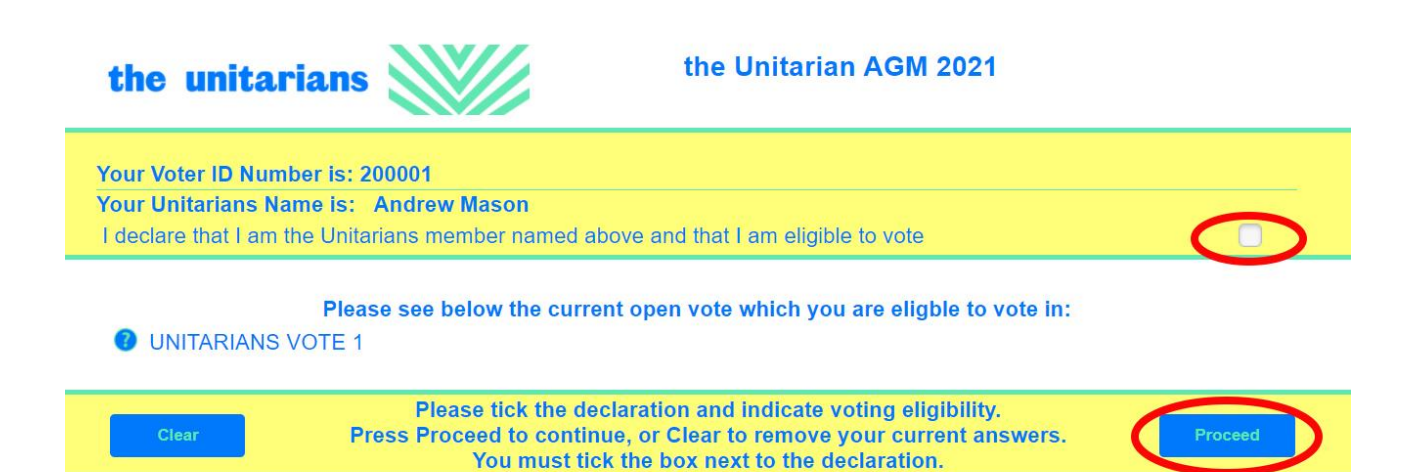

This is the actual vote. You will need to select from the options of For, Against or Abstain and then click the 'Submit' button.

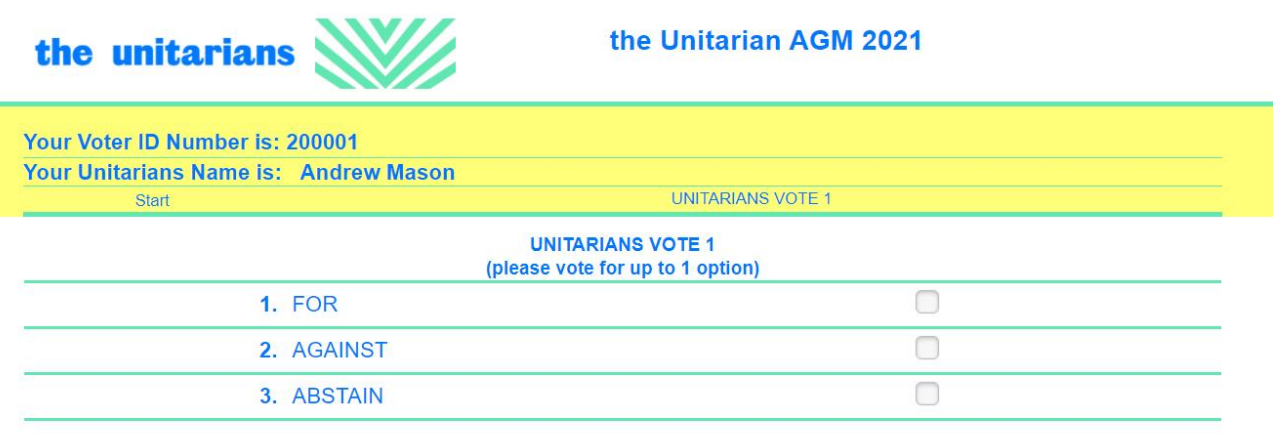

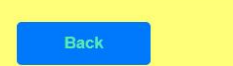

Please indicate your vote(s) by ticking the relevant boxe(s). Press Submit to continue, or Back to return to the Start. You may vote for up to 1 option(s).

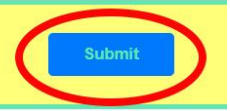

This screen shows the selection you have made for how you want to vote. Your vote has not yet been submitted and can still be changed. In the example below, the vote is to Abstain.

If the selection highlighted is incorrect, please click the 'Back' button in the bottom left to go to the previous screen and re-enter your selection.

If the selection is correct, please click the 'Confirm' button in the bottom right. Please be aware that as soon as you click Confirm, your vote has been cast and cannot be changed.

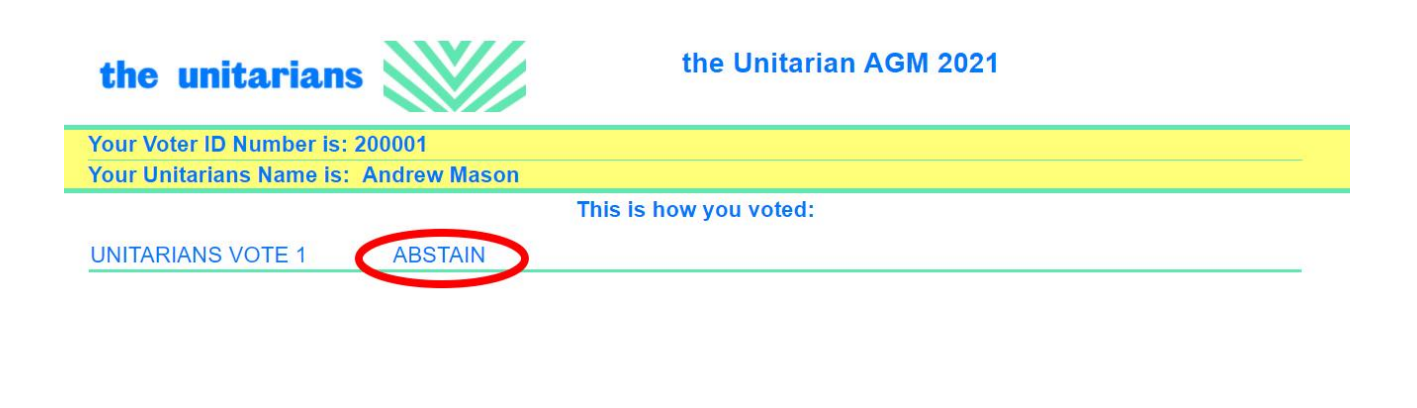

Once you hit Confirm this will submit your vote, you will then be directed back to the voting lobby where you need to remain while you await for the next vote to be called.

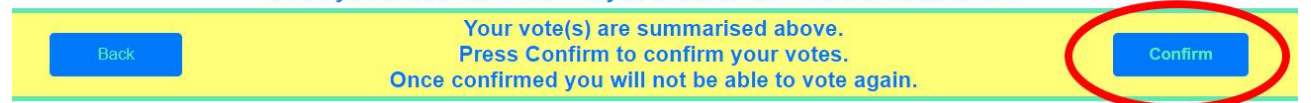

After you have voted, it will take you back to Screen 2. It will display the vote which is currently live (in this case, Vote 1). You do not need to do anything until the next vote is announced, at which point the next vote will come up.

Please note that if you press the 'Clear' button, it will untick the eligible to vote tickbox, and you will have to tick it again.

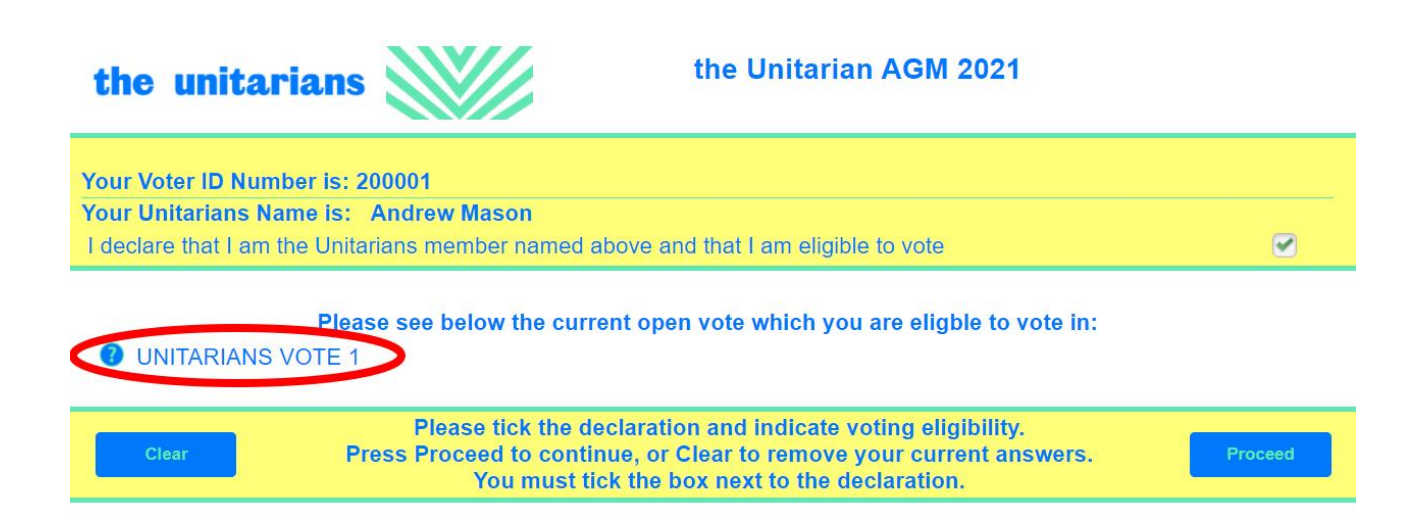